## **Connecting Dakota County Sheriff Staff VPN**

This document will walk users through connecting a county owned laptop to Dakota County Sheriff Staff VPN for sheriff's office employees.

- 1. Click on Windows icon in lower left corner and type in *Cisco AnyConnect Secure Mobility Client,* then open the application.
- 2. The *Cisco AnyConnect Secure Mobility Client* box will appear. In the open box, type in **vpn.co.dakota.mn.us** (case sensitive) and click *Connect*.

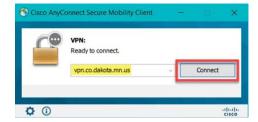

3. When the login box opens, verify that **Dakota County Sheriff Staff** group is selected. Enter your Dakota County username and password and complete the login with 2-factor authentication.

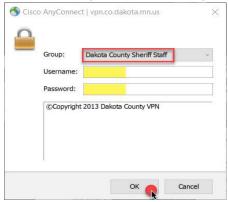

4. When successfully connected to Cisco AnyConnect, your status will say Connected to vpn.co.dakota.mn.us

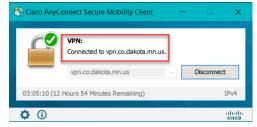

5. To disconnect from Cisco VPN, click on disconnect in Cisco AnyConnect dialogue box.

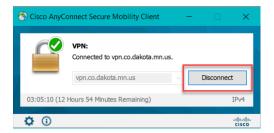

If you encounter problems connecting to the Dakota County VPN or have any related questions, feel free to contact the IT Help Desk at <a href="helpdesk@co.dakota.mn.us">helpdesk@co.dakota.mn.us</a> or 651-438-4346.